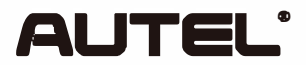

# Quick Reference Guide

Email: sales@autel.com Web: www.autel.com

#### MaxiCheck MX808S/MaxiPRO MP808S/MaxilM IM508S/ **MaxiDAS DS808S/MaxiCOM MK808S**

Thank you for purchasing this Autel tool. Our tools are manufactured to a high standard and - when used according to these instructions and properly maintained - will provide years of trouble-free performance.

### **Getting Started**

**IMPORTANT:** Before operating or maintaining this unit, please read these instructions carefully, paying extra attention to the safety warnings and precautions. Failure to use this product properly may cause damage and/or personal injury and will void the product warranty. Note: indoor use only

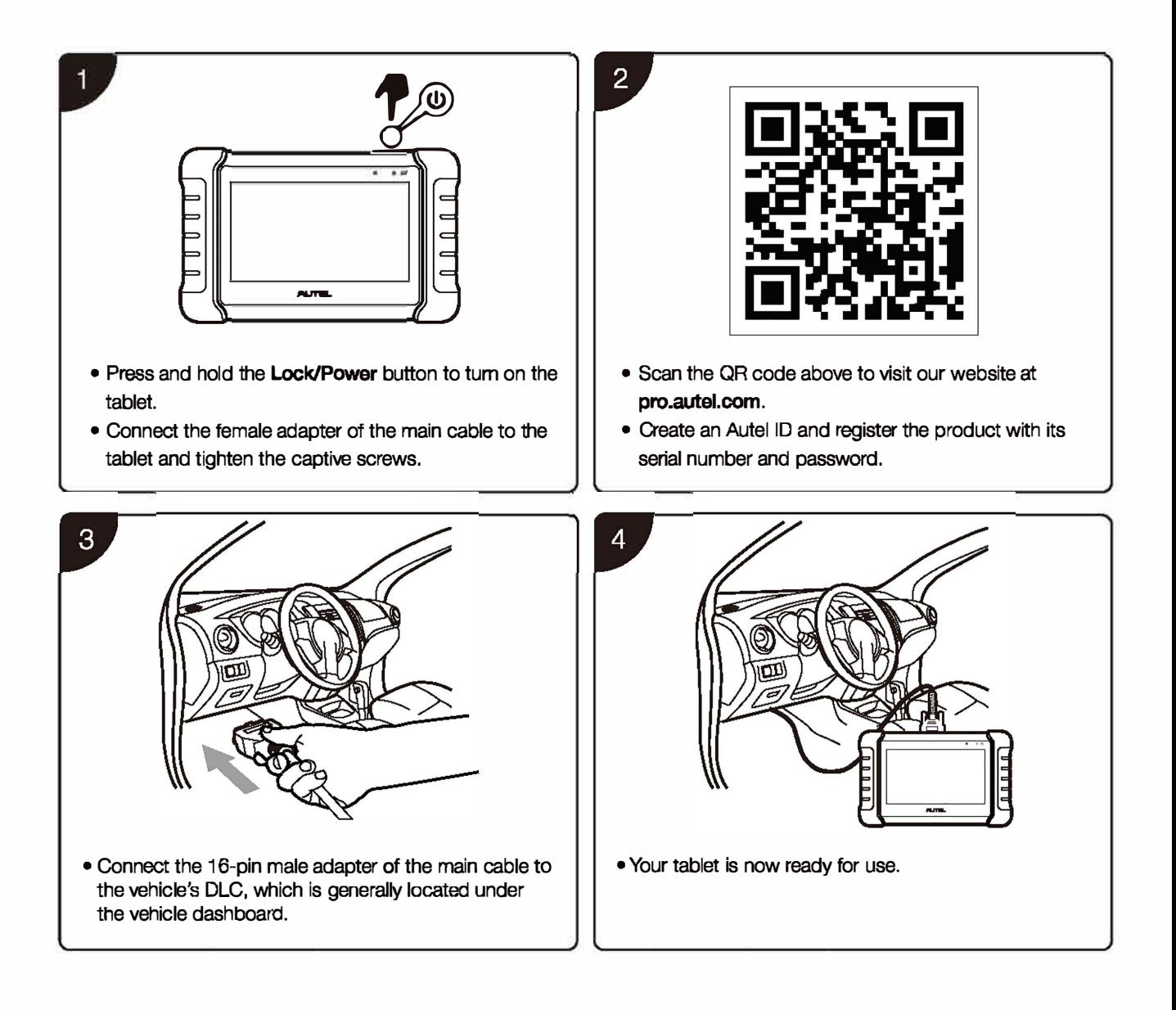

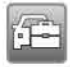

Please download the Maxi PC Suite software from *www.autel.com >Support> Downloads >Autel Update Tools*  and install it **。**n y**。**ur <sup>c</sup>**。**mputer.

### **Software Update**

IMPORTANT: Make sure the tablet is connected to the Internet and has sufficient battery or is connected to a power source.

- Tap the Update application button from the Diagnostics Job Menu and the Update screen will display.
- Check for all available updates:

a) if you want to update all the items, tap the Update All button;

- b) if you want to update one or some of the items, tap the **Update** button on the right column of the specific item(s).
- Tap **Pause** to suspend the updating process. Tap **Continue** to resume.
- When the updating process is completed, the software will be installed automatically. The previous version will be replaced.

### **Wireless Data Printing**

#### Print via PC

IMPORTANT: Make sure the tablet is connected to the same network as the computer, either via Wi-Fi or LAN, and that the computer is connected to a printer.

- 1. Run the MaxiSys Printer on the computer. This was installed along with the installation of the Maxi PC Suite software.
- 2. Click Test Print to make sure the printer is working properly.
- 3. Tap Print on the toolbar of the tablet. A temporary document will be created and sent to the computer.
	- If the Auto Print option in the MaxiSys Printer is selected, the MaxiSys Printer will print the received document automatically.
	- If the Auto Print option is not selected, click Open PDF File to view all the temporary files. Select the file(s) you want to print and click Print.

#### Print via APP

If a Wi-Fi printer is available, please purchase a Wi-Fi printer APP and install it onto your tablet. To print a file, simply click on the Print button of a saved file on the tablet.

For service and support, please contact us.

国国**<sup>曰</sup>**

A

**B** 

c

**D** 

**E** 

F

に<br>には<br>コココ ะ<br>: <u>-</u><br>: &PRO\_N<br>DEL NAN DRD<br>C EVEL: **&**<br>:: **Mol**  $\dot{\Xi}$ ፤LEASE L<br>LE NAM<del>I</del>

**2** 3

4

 $\sim$   $\sim$   $\sim$  8

POSITION DATE DESCRIPTION

- 
- 

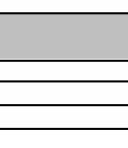

A  $\overline{+}$ **B** 一  $\mathbb C$ 一 **D** —<br>|<br>|<br>| **E** 一

F

# **FCC STATEMENT :**

**This device complies with Part 15 of the FCC Rules. Operation is subject to the following two conditions: (1) This device may not cause harmful interference, and**

**(2) This device must accept any interference received, including interference that may cause undesired operation. Warning: Changes or modifications not expressly approved by the party responsible for compliance could void the user's authority to operate the equipment.**

**NOTE: This equipment has been tested and found to comply with the limits for a Class B digital device, pursuant to Part 15 of the FCC Rules. These limits are designed to provide reasonable protection against harmful interference in a residential installation. This equipment generates uses and can radiate radio frequency energy and, if not installed and used in accordance with the instructions, may cause harmful interference to radio communications. However, there is no guarantee that interference will not occur in a particular installation. If this equipment does cause harmful interference to radio or television reception, which can be determined by turning the equipment off and on, the user is encouraged to try to correct the interference by one or more of the following measures:**

**Reorient or relocate the receiving antenna. Increase the separation between the equipment and receiver. Connect the equipment into an outlet on a circuit different from that to which the receiver is connected. Consult the dealer or an experienced radio/TV technician for help.**

**RF warning statement:**

**The device has been evaluated to meet general RF exposure requirement. The device can be used in portable exposure condition without restriction.**

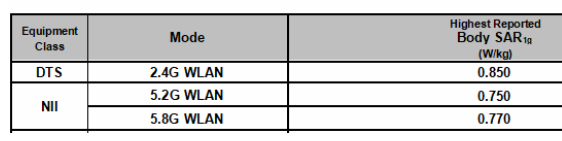

# **IC STATEMENT :**

**- English: "**

**This device complies with Industry Canada licence-exempt RSS standard( s). Operation is subject to the following two conditions:**

**(1) this device may not cause interference, and (2) this device must accept any interference, including interference that may cause undesired operation of the device." - French:"**

**Le présent appareil est conforme aux CNR d'Industrie Canada applicables aux appareils radio exempts de licence. L'exploitation est autorisée aux deux conditions suivantes :**

**(1) l'appareil nedoit pas produire de brouillage, et (2) l'utilisateur de l'appareil doit accepter tout brouillage radioélectrique subi, même si le brouillage est susceptible d'en compromettre le fonctionnement."**